# Seqrite Endpoint Security 8.2

**Quick Start Guide** 

Seqrite Endpoint Security

www.seqrite.com

# **Copyright Information**

Copyright © 2008–2023 Quick Heal Technologies Ltd. All Rights Reserved.

No part of this publication may be reproduced, duplicated, or modified in any form or incorporated into any information retrieval system, electronic or any other media or transmitted in any form without prior permission of Quick Heal Technologies Limited, Marvel Edge, Office No.7010 C & D, 7th Floor, Viman Nagar, Pune 411014, Maharashtra, India.

Marketing, distribution or use by anyone barring the people authorized by Quick Heal Technologies Ltd. is liable to legal prosecution.

#### Trademarks

Seqrite and DNAScan are registered trademarks of Quick Heal Technologies Ltd. while Microsoft and Windows are registered trademarks of Microsoft Corporation. Other brands and product titles are trademarks of their respective holders.

#### License Terms

Installation and usage of Seqrite Endpoint Security is subject to user's unconditional acceptance of the Seqrite end-user license terms and conditions.

To read the license terms, visit <u>http://www.seqrite.com/eula</u> and check the End-User License Agreement for your product.

# Contents

| 1. | Overview                                                 | . 2 |
|----|----------------------------------------------------------|-----|
| 2. | Preinstall: Check System Requirements                    | . 2 |
|    | System Requirements for Seqrite Endpoint Security Server | 2   |
|    | System Requirements for Client                           | 2   |
|    | General Requirements                                     | 4   |
| 3. | Step 1: Download and execute the setup downloader        | . 5 |
| 4. | Step 2: Install the EPS Server                           | . 5 |
|    | Installing EPS server on Linux Operating System          | 5   |
| 5. | Step 3: Activating License                               | 16  |
| 6. | Step 4: Logging on to Seqrite Endpoint Security          | 16  |
| 7. | Step 5: Install the EPS clients                          | 16  |

## Overview

This Quick Start Guide helps you, install, and set up Seqrite Endpoint Security server. The uninstallation procedure of Seqrite Endpoint Security is also mentioned.

## Preinstall: Check System Requirements

### System Requirements for Seqrite Endpoint Security Server

| Component       | Requirements                                   |
|-----------------|------------------------------------------------|
| Processor       | 4 Core (x86-64) and above                      |
| RAM             | 8 GB or more                                   |
| Hard disk space | 40 GB or more free disk space                  |
| Web Browser     | • Google Chrome 62, 63, 64 or 65               |
|                 | • Mozilla Firefox 56, 57, 58, 59, 62, 64 or 65 |
| Display         | 1024 x 768                                     |
| OS              | Linux                                          |
|                 | • Ubuntu: 22.04                                |

System requirements for Seqrite Endpoint Security (EPS) server are as follows:

### System Requirements for Client

For Installing SEQRITE Endpoint Security client through the client install utility, the system requirements are as follows:

- 3.20 GB free hard disk space
- Any one of the following operating systems:
  - Windows OS
    - Microsoft Windows 2008 Server R2 Web / Standard / Enterprise / Datacenter (64-bit)
    - Microsoft Windows 7 Home Basic/ Premium / Professional / Enterprise / Ultimate (32-bit/64-bit)
    - Microsoft Windows SBS 2011 Standard / Essentials
    - Microsoft Windows Server 2012 R2 Standard / Datacenter (64-bit)
    - Microsoft Windows Server 2012 Standard / Essentials / Foundation / Storage Server / Datacenter (64-bit)
    - Microsoft Windows 8.1 Professional / Enterprise (32-bit/64-bit)
    - Microsoft Windows 10 Home / Pro / Enterprise / Education (32-Bit / 64 -Bit)

- Microsoft Windows 11
- Microsoft Windows Server 2016
- Microsoft Windows Server 2019 (64-bit)
- Windows 10 November 2019 Update
- Microsoft Windows Server 2022 Standard / Datacenter / Essentials Note:
  - For Windows 2008 Server R2, you need to install updates, please See KB4474419 and KB4490628.
  - For Windows 7, you need to install updates, please See <u>KB4474419</u> and <u>KB4490628</u>.
  - For Windows 2016, Windows Server 2019, and Server 2022, you need to uninstall Windows Defender.
- o Mac
  - Processor
    - Intel core or Apple's M1, M2 chip compatible
    - Mac OS X 10.9 to macOS Catalina 10.15, Big Sur 11, Monterey 12 and Ventura 13
- o Linux 32-bit
  - GNU C Library 2.5 and later
  - SAMBA version 4.12 and earlier
  - Supported Distributions for EPS clients:
    - Debian 9, 10
    - Ubuntu 14.04,16.04
    - Boss 6.0
    - Linux Mint 19.3
- o Linux 64-bit
  - GNU C Library 2.5 and later
  - SAMBA version 4.12 and earlier
  - Supported Distributions for EPS clients:
    - Fedora 30, 32
    - Linux Mint 19.3, 20
    - Ubuntu 16.04, 18.04, 20.4, 22.04
    - Debian 9, 10
    - CentOS 7.8, 8.2

- RHEL 7.5, 7.8, 8.2 & 8.6 Enterprise
- SUSE Linux 12. SP4 / Enterprise Desktop 15
- Rocky Linux 8.4
- Boss 6.0, 8.0, 9.0

### **General Requirements**

- Windows
  - o Processor
    - Minimum: 1 GHz 32-bit (x86) or 64-bit (x64) processor
    - Recommended: 2 GHz 32-bit (x86) or 64-bit (x64) processor
  - $\circ$  RAM
    - Minimum: 1 GB
    - Recommended: 2 GB free RAM
  - Hard disk space
    - 3200 MB free space
  - o Web Browser
    - Internet Explorer 7 or later
  - Network protocol
    - TLS 1.2
- MAC
  - o Processor
    - Intel core or Apple's M1, M2 chip compatible
  - o RAM
    - Minimum: 512 MB
    - Recommended: 2 GB free RAM
  - Hard disk space
    - 1200 MB free space
- Linux
  - Processor
    - Intel or compatible
  - o RAM
    - Minimum: 512 MB
    - Recommended: 1 GB free RAM
  - Hard disk space
    - 1200 MB free space

# Step 1: Download and execute the setup downloader

Download the Seqrite Endpoint Security server installation file.

You can download the installer from the following CDN location.

http://download.quickheal.com/builds/segrite/82/en/build/

### Step 2: Install the EPS Server

Here the installation procedure is explained. The installation takes place in 20 -25 minutes. Please wait till the procedure is completed.

### Installing EPS server on Linux Operating System

To begin the installation of the Seqrite Endpoint Security server (EPS) on Ubuntu, follow these steps:

- 1. Open the terminal on your Linux endpoint and log in as a root user.
- 2. To execute the Installer in CLI (non-GUI) mode, type the following command:

bash Seqrite\_EndPoint\_Security\_8\_2.sh -c

-c component in the above command opens the Installer in the command line.

or

To execute the Installer in **GUI** mode, type the following command:

bash Seqrite\_EndPoint\_Security\_8\_2.sh

#### Note

To read the installation process in CLI mode, refer <u>Installing EPS Server on Linux</u> <u>Operating System page</u>.

Here the installation process in GUI mode is explained.

The SEPS setup wizard starts.

#### The Welcome screen appears. Click Start.

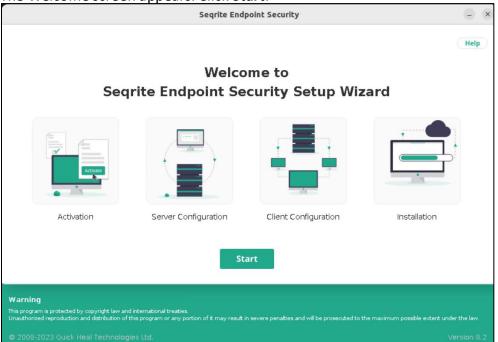

3. The license agreement appears. Read the License Agreement carefully. Installation and usage of Seqrite Endpoint Security is subject to your formal acceptance of the Seqrite Endpoint Security end-user license terms and conditions.

Click Yes, I Agree to accept the license agreement.

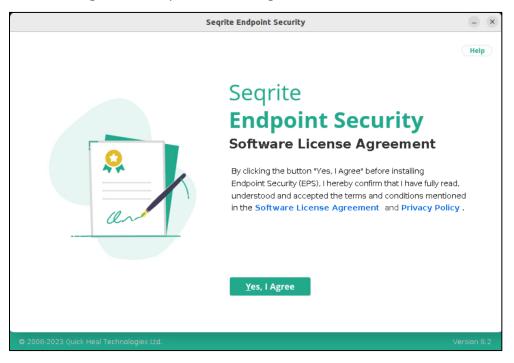

- 4. Select one of the following Installation types:
- **Single Node Installation** Select this option to install all EPS components on a single node /server.
- **Distributed Installation** The components are distributed on two machines. On the First machine, Application server components are installed and on the Second machine, DB Server components are installed.

Important

Ensure the Distributed Server is with Ubunti 22.04 and in the same network.

5. Click Next.

| Seq | rite Endpoint Security                                                                         | - ×         |
|-----|------------------------------------------------------------------------------------------------|-------------|
|     |                                                                                                | Help        |
|     | Installation Type                                                                              |             |
|     | Select the type of installation  Single Node Installation                                      |             |
|     | Select this option to install all Seqrite Endpoint Security<br>components on a single machine. |             |
|     | Distributed Installation     Select this option to install Application Server component        | to          |
|     | and Database components across two distributed mach                                            |             |
|     |                                                                                                |             |
|     |                                                                                                |             |
|     | <u>B</u> ack <u>N</u> ext                                                                      |             |
|     |                                                                                                |             |
|     |                                                                                                | Version 8.2 |

- 6. In the Product Key screen, select one of the following:
  - I will enter the Product Key after Installation
  - I have Product Key

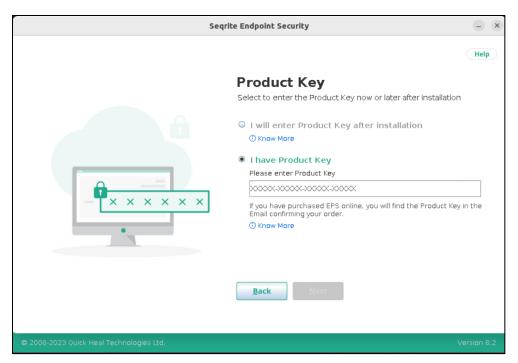

- If you select, I will enter Product Key after Installation, and the installation of Seqrite Endpoint Security will be done. But you must provide the Product Key when you log on for the first time to the Seqrite Endpoint Security console. The Product Key activates the Seqrite Endpoint Security product.
- If you do not have internet access, select I will enter Product Key after Installation, option.
- If you select, I have Product Key, enter the Product key carefully. The Product Key will be validated. The success message appears.
- 7. Click Next.
- On the Customer Information, enter information about the customer in the text boxes. The format for entering the Email address, and mobile number appear while entering the data. Mobile number format should be +<country code> - <mobile number> Example: +91-8080808080. This information is important to activate Seqrite EPS on your machine.

#### 9. Click Next.

| First Name                                         | Last Name       |                 | Company | Name              |   |
|----------------------------------------------------|-----------------|-----------------|---------|-------------------|---|
| Enter first name                                   | Enter last name |                 | 1       | mpany name        |   |
| Administrator Email Address<br>Enter Email address | Mobile Number   | r mobile number |         | Number (Optional) |   |
| Address (Optional)                                 | Country         | State (Opti     | onal)   | City (Optional)   |   |
| Enter full address                                 | Select          | - Select        |         | Select            | - |

- 10. The Setup will install Seqrite Endpoint Security in the default folder. The folder path appears. Available and required disk space is calculated automatically and the figures are displayed.
- 11. Click **Next**. Ensure that there is required space available on the disk. If there is not enough space, free up space and click Retry.

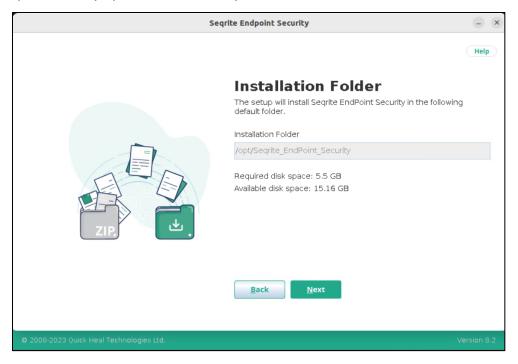

- 12. The Server Configuration screen appears.
  - Here for Private IP or Public or FQDN installation, select IP Address from the list.

Note: The client will communicate to the Server through the IP Address/Domain Name provided by you. Ensure that the IP Address/Domain Name is reachable. You can do that by adding IP Address - Domain name mapping in the hosts file.

C:\Windows\System32\drivers\etc\hosts file for windows and /etc/hosts for Linux clients, and /private/etc/hosts for Mac clients.

• Default values of HTTP Port and SSL Port appear. Click Test Port.

The port connections are tested, and port numbers are validated.

This port number serves as a listening port for the server. With the Seqrite Endpoint Security server address, you can launch the console.

• Click Next.

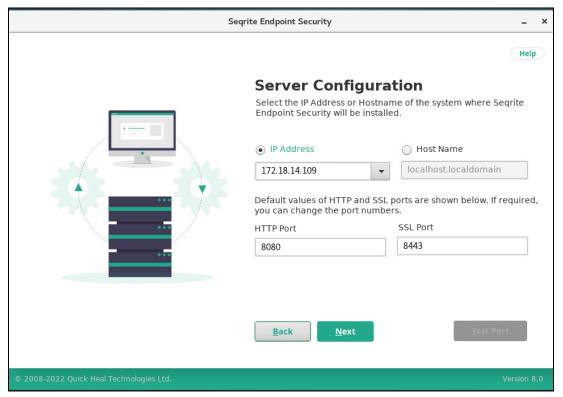

- 13. If you select, **Distributed Installation** in step 5, then only Distributed Server Configuration screen appears. Else, the Proxy Settings screen appears, go to step 11.
  - a. Enter the **IP address** of the Distributed Server.
  - b. In the Username and Password text boxes, type in your user credentials.
  - c. Click **Test Connection**. The Application server when connected successfully to the Distributed Server, the success message appears.
  - d. Click Next.

| 🛬 Seqrite Endpoint Security@EPSAPTPVL001T |                                                                                      | - 🗆 X                                                                                                    |
|-------------------------------------------|--------------------------------------------------------------------------------------|----------------------------------------------------------------------------------------------------|
|                                           |                                                                                      | Help                                                                                                    |
|                                           | Distributed Serv<br>Provide the IP Address of the S<br>components will be installed. | ver Configuration                                                                                              |
|                                           | Distributed Server Details                                                           |                                                                                                    |
|                                           | IP Address                                                                           |                                                                                                    |
|                                           | 172.18.78.132                                                                        |                                                                                                    |
|                                           | Username                                                                             | Password                                                                                                    |
|                                           | root                                                                                 | *HAMMANAHAMANAHAMANAHAMANAHAMANAHAMANAHAMANAHAMANAHAMANAHAMANAHAMANAHAMANAHAMANAHAMANAHAMANAHAMANAHAMANAHAMANA |
|                                           |                                                                                      |                                                                                                    |
|                                           | <u>B</u> ack <u>N</u> ext                                                            | <u>T</u> est Connection                                                                                        |

14. The Proxy Settings screen appears.

If you are using a proxy server to connect to the Internet, provide the following information, else click **Next**.

The Proxy Setting information is used by the EPS server for internet connectivity, activation and downloading updates.

To enable and configure proxy settings:

- a. Select the Enable Proxy Settings check box.
- b. Select the **Proxy Type** as HTTP or HTTPS.
- c. In the **Proxy Server** text box, type the IP address of the proxy server.
- d. In the **Port** text box, type the port number of the proxy server (For example: 808).
- e. Select the **Authenticate to connect through Proxy server** check box. Username and Password fields are enabled.
- f. In the User Name and Password text boxes, type in your proxy server credentials.
- g. Click **Test Connection**. The success message appears if the connection to the proxy server is successful.
- h. Click Next.

|                                        | Seqrite Endpoint Security                               |                                                                                                    |
|----------------------------------------|---------------------------------------------------------|----------------------------------------------------------------------------------------------------|
|                                        |                                                         | Hel                                                                                                    |
|                                        | Proxy Setting                                           | js                                                                                                    |
|                                        | the following information,<br>The Proxy Settings inform | erver to connect to the Internet, provide<br>else click Next.<br>nation is used by EPS Server for Internet<br>nd for downloading updates. |
|                                        | Proxy Settings                                          |                                                                                                    |
|                                        | Proxy Server                                            | Port                                                                                                    |
|                                        | Enter IP Address                                        | Enter Port                                                                                                    |
|                                        | Authenticate to conne                                   | ect through Proxy Server                                                                                                    |
|                                        | Username                                                | Password                                                                                                    |
|                                        | Enter Username                                          | Enter Password 💿                                                                                                    |
|                                        | Back Next                                               | Test Connection                                                                                                    |
|                                        | Zach                                                    | Tear connection                                                                                                    |
|                                        |                                                         |                                                                                                    |
| 2008-2023 Quick Heal Technologies Ltd. |                                                         | Version                                                                                                    |

15. The Client Installation Settings screen appears.

Seqrite client is installed on the endpoint as per the path specified in this screen. The following settings are displayed:

The default endpoint installation path appears. You can change the installation path. Click **Next**.

| - 🗆 X                                                                                                    |
|----------------------------------------------------------------------------------------------------|
| Help                                                                                                    |
| Client Installation Settings<br>Specify the path of the client system to deploy Seqrite Endpoint<br>Security client.                                                                               |
| The setup will install Seqrite Endpoint Security client in the following folder.<br>To install in a different folder, enter the new path using the following variables or provide a detailed path. |
| %PROGRAMFILES%\Seqrite                                                                                                    |
| %PROGRAMFILES% location of the Program Files folder                                                                                                    |
| Note: Client installation path can be changed only for the<br>Windows clients.                                                                                                    |
|                                                                                                    |
|                                                                                                    |
| <u>B</u> ack <u>N</u> ext                                                                                                    |
|                                                                                                    |

16. The Authentication screen appears.

Create a Seqrite Endpoint Security administrator password to access the Web console and an endpoint password to access the endpoint settings at the endpoint side.

- a. Type in Administrator Email Address. Type in your password in the **Password** and **Confirm password** text boxes.
- b. In the Client Password section, type in your password in the **Password** and **Confirm password** text boxes. This is optional.
- c. This helps prevent unauthorized users from accessing the Web console and make changes in your settings or remove the endpoints.
- d. Click Next.

| Sec                                      | rite Endpoint Security |               |                                                                     | - >         |
|------------------------------------------|------------------------|---------------|---------------------------------------------------------------------|-------------|
|                                          |                        |               |                                                                     | Help        |
|                                          | Authentica             | ation         |                                                                     |             |
|                                          | Prevent unauthorize    | d access to S | Segrite Endpoint Securit                                            | у           |
| *                                        |                        |               | itials here. To acces<br>Is after installation.                     | s EPS       |
|                                          | Administrator Email A  | Address       |                                                                     |             |
|                                          | manisha@yopmail.co     | om            |                                                                     |             |
|                                          | Password               | 0             | Confirm Password                                                    |             |
| •                                        | Password               | ۲             | Confirm Password                                                    | ۲           |
|                                          |                        | ssword afte   | vord here. To access<br>er installation. (Optio<br>Confirm Password |             |
|                                          | Password               | ۲             | Confirm Password                                                    | ۲           |
|                                          | Back                   | <u>l</u> ext: |                                                                     |             |
| © 2008-2023 Quick Heal Technologies Ltd. |                        |               |                                                                     | Version 8.2 |

The installation summary screen appears. Activation and Server Configuration data is displayed. Please note the EPS login URL. The format of the login URL is <u>https://IP/eps/login</u>. or <u>https://domain-name/eps/login</u>

#### 17. Click Next.

|                                          | Seqrite Endpoint Security                                                                                                    | _ ×                                                                                        |
|------------------------------------------|----------------------------------------------------------------------------------------------------|--------------------------------------------------------------------------------------------|
|                                          |                                                                                                    | Help                                                                                       |
|                                          | Summary<br>Verify the summary of Active<br>Please note the EPS login U                                                                   | ation and Server Configuration.<br>JRL.                                                    |
|                                          | Installation Type<br>Installation Path<br>Product Key<br>Login URL<br>Customer First Name<br>Customer Last Name<br>Customer Company Name | :Single Node Installation<br>:/opt/Seqrite_EndPoint_Secu<br>:https://www.www.www.www.<br>: |
| © 2008-2023 Quick Heal Technologies Ltd. | <u>B</u> ack <u>N</u> ext                                                                                                    | Save Summary Version 8.2                                                                   |

18. You can save the summary. Click **Save Summary** Button.

The installation process starts.

| Seqrit                                   | e Endpoint Security                                         | - ×         |
|------------------------------------------|-------------------------------------------------------------|-------------|
|                                          |                                                             | Help        |
|                                          | Installation in Progress<br>This may require a few minutes. |             |
|                                          | 🍀 Extracting Files and Folders                              |             |
|                                          | O Installing Third Party Components                         |             |
|                                          | O Installing Consumer                                       |             |
|                                          | O Installing Wildfly Application Server                     |             |
|                                          | O Deploying Applications WARs                               |             |
|                                          | $\bigcirc$ Installing Nginx and Health Monitoring Scripts   |             |
|                                          | O Triggering Preconfig and Tenant On-Boarding               |             |
|                                          | O Installing Default Linux Client                           |             |
|                                          | O Creating Shortcuts and Menu Item                          |             |
|                                          |                                                             |             |
| © 2008-2023 Quick Heal Technologies Ltd. |                                                             | Version 8.2 |

Success screen appears.

19. To complete the installation, click **Finish**.

| Seqrite Endpoint Security                                                                                                    | - ×         |
|----------------------------------------------------------------------------------------------------|-------------|
| Seqrite Endpoint Security 8.2 has been<br>Successfully Activated and Installed<br>License valid til:<br>Sunday, April 28, 2024 | Help        |
| © 2008-2023 Quick Heal Technologies Ltd.                                                                                       | Version 8.2 |

# Step 3: Activating License

During installation, in the Product Key screen,

If you have selected, I will enter Product Key after Installation option, when you log on for the first time to Seqrite Endpoint Security console, provide the Product Key. The Product Key activates the Seqrite Endpoint Security product.

#### Offline Activation

If you do not have Internet, do the following.

- 1. Once installation is complete, copy the offline\_activation text file from the path, /opt/Seqrite\_EndPoint\_Security/tools/offline\_activation
- 2. Share the file with Seqrite Technical support.
- 3. The support will activate the license. The support will share the <code>ofresponse.txt</code> file.
- Copy the above file to the path, /opt/Seqrite\_EndPoint\_Security/tools/offline\_activation

EPS will be activated successfully on your machine.vs

 If you have selected, I have Product Key and entered Product key correctly. The activation is being done during the installation procedure.

## Step 4: Logging on to Seqrite Endpoint Security

Paste the login URL which you have noted down from Summary, in the browser of your system. The EPS console home page appears.

## Step 5: Install the EPS clients

For information about installing the clients, refer <u>Deployment</u> page.